User Guide for the Invesco Retirement Plan Manager<br>Invesco Retirement Plan Manager (RPM) is an internet-based system for submitting contributions. Certain plans can<br>also update participants and their investment allocations

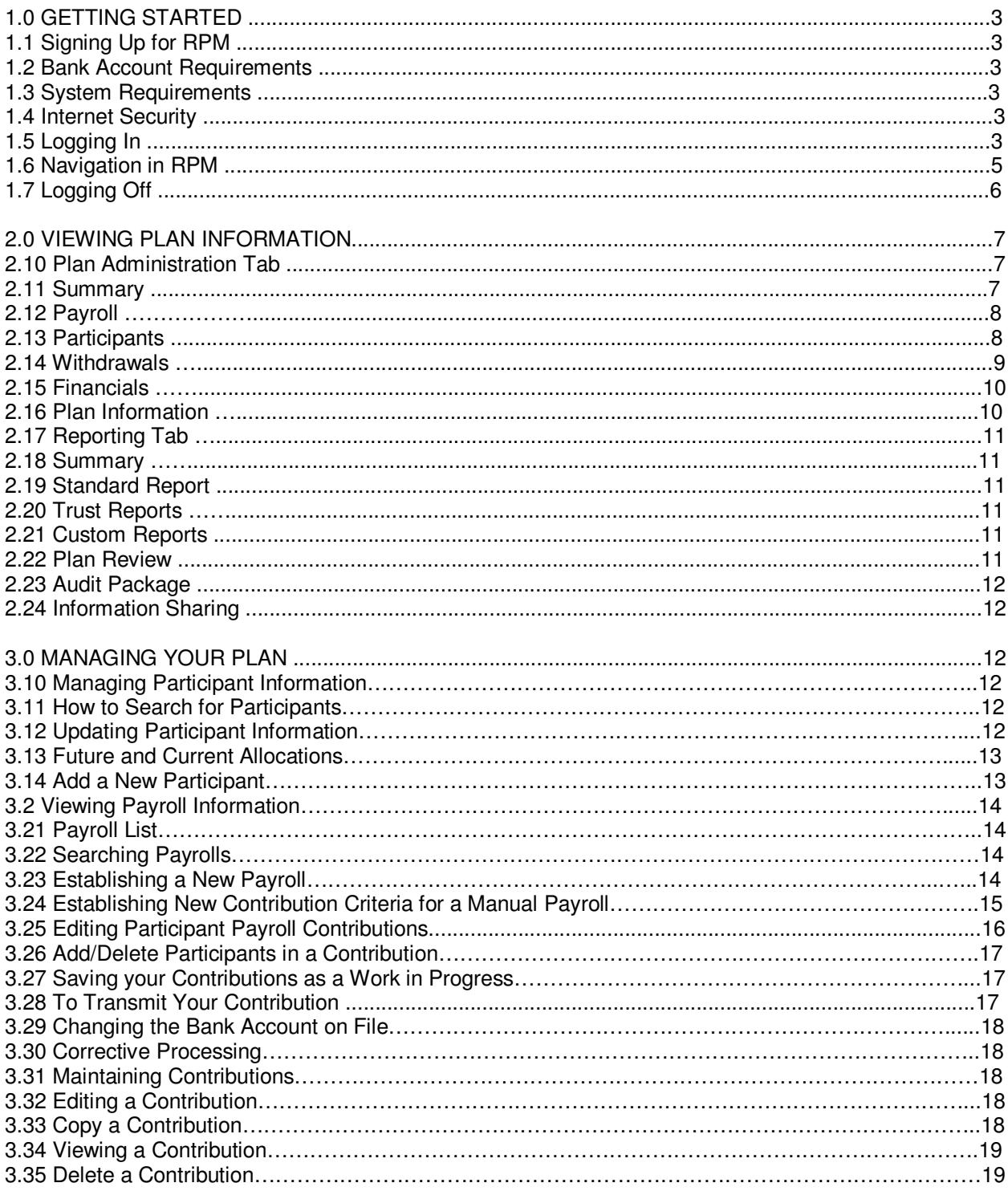

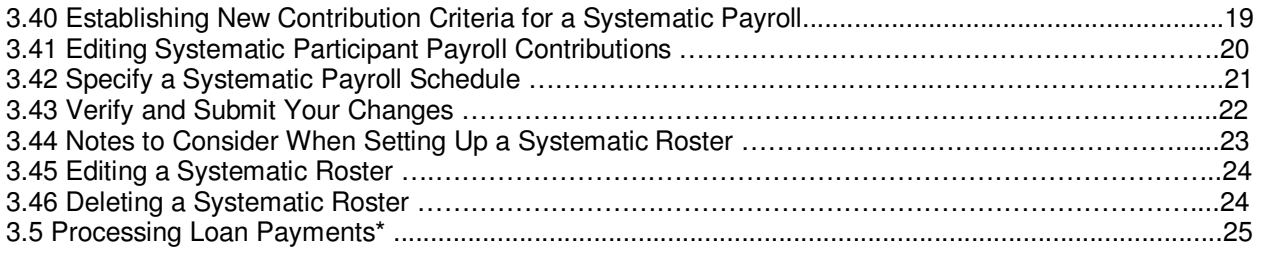

# **1.0 Getting Started**

# **1.1 Signing Up for RPM**

Contact Invesco at 800.241.9799. A representative will answer any questions you may have, and walk you through the initial enrollment process.

### **1.2 Bank Account Requirements**

To process plan contributions via bank draft, the plan sponsor's bank must be an Automated Clearing House (ACH) member. Additionally, Invesco must receive the **Invesco Retirement Plan Manager Form** (PDF) at least five business days before any contributions are made through RPM.

### **1.3 System Requirements**

Microsoft Internet Explorer 4.x and Netscape 4.x and higher may be used to access RPM. However, we strongly recommend you use the most recent version of either Microsoft Internet Explorer or Netscape.

# **1.4 Internet Security**

RPM uses current web server technology, which provides us with data encryption and authentication features. A "Secure Sockets Layer" (SSL) protects certain communications between you and invesco.com/us. This feature will let you know when the page you are viewing is secure by placing a small padlock icon in the status bar at the bottom of your browser's window.

SSL is a technology that is used to establish a secure connection between your PC and the web server. SSL allows all data transmitted between the server and your computer to be encrypted even while traveling across multiple networks. The encryption is achieved through an electronic scrambling technology that uses "keys" to encrypt and decrypt data. The "keys" for each secure session are established and retired automatically by the SSL program; it is not necessary for you to learn to operate an encryption program. Invesco uses SSL encryption that provides the maximum encryption key length (up to 128 bits) allowed by your browser when transmitting your information. The longer the key, the more secure the encrypted data. A 128-bit key is like a 16-character password. Of course, no security system is completely foolproof, and no site can guarantee that it is impervious to security breaches. Be assured, however, that Invesco takes security issues very seriously, and we strive to use the most up-todate security measures possible.

# **1.5 Logging In**

#### **First Time Users**

Once the **Invesco Retirement Plan Manager Form** (PDF) is received and the user name is established, Invesco will send an email confirmation of enrollment with information necessary for logging on to the site. Your permanent user name, as well as a temporary password will be given at this time.

**Important:** Your temporary password will expire after 7 calendar days. If your password has expired, please see the instructions under "Disabled Password" below.

**Important:** If more than one person will need access to RPM for your plan, each user must have a unique user name and password. To obtain access for new or additional users or to terminate user access, please complete the **Invesco Retirement Plan Manager Form** (PDF) or contact Invesco at 800.241.9799.

Using the assigned user name and temporary password, please follow the steps below to log in: Access the site through invesco.com/us by clicking on the. "Retirement Plan Manager Access" link on the "Account Access" Tab.

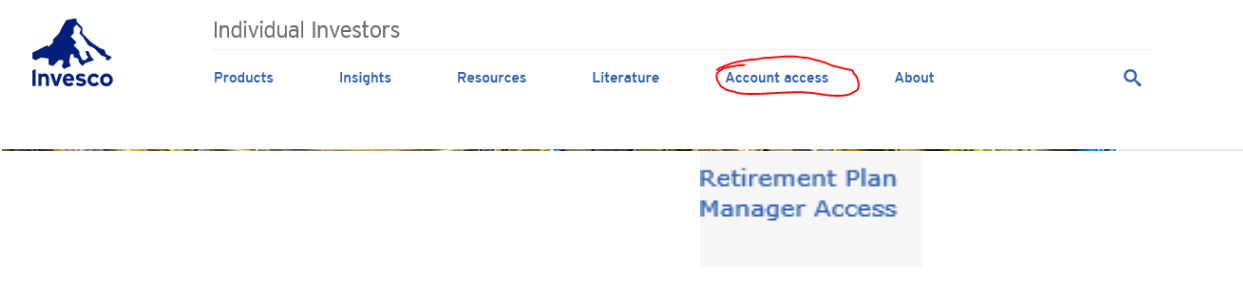

- On the Retirement Plan Manager (RPM) Access screen:
	- O Enter your User Name O Enter your Password O Click "Log in"
- Carefully read the Terms and Conditions page as this contains important legal information regarding site usage.
- Click on your selection to agree or disagree with the terms and conditions to continue.

Upon logging in for the first time with this information, you will be prompted to change your password. Passwords are required to be seven to eight characters in length and include at least one alphabetic and one numeric character. Must be different than the last six passwords.

To change your password, follow these steps:

- Enter your User Name
- Enter your Password
- Enter your new Password
- Confirm your new password by reentering
- Click "Change Password"

# **Established Users**

To log in, follow these steps:

Access the site through invesco.com/us by clicking on "Retirement Plan Manager Access" link on the "Account Access" page.

- On the Retirement Plan Manager Access Screen:
	- O Enter your User Name
	- O Enter your Password
	- O Click "Log in"

#### **To Change Your Password**

You may voluntarily change your password at any time. Passwords are required to be seven to eight characters in length and include at least one alphabetic and one numeric character. Must be different than the last six passwords.

To change your password, follow these steps:

- Select Change Password
- Enter your User Name
- Enter your Current Password
- Enter your New Password

- Verify your New Password by reentering it
- Click "Change Password"

A confirmation statement will appear acknowledging your password change.

# **Disabled User Names**

The following messages indicate that your user name has been disabled:

- Your user name has been disabled
- The user has not been granted access to the Invesco Retirement Plan Manager.
- The user name has not been authorized.

Please contact Invesco at 800.241.9799 to have your username enabled.

# **Lost or Forgotten Passwords**

Please contact Invesco at 800.241.9799 to have your password reset.

#### **1.6 Navigation in RPM**

Once logged in you will be allowed to access your plan(s). Administrators can access their plan by entering any one of the fields which include Sponsor Company, Plan Name, Plan ID and clicking on Filter Plans.

A listing of all plans for which you are the administrator will appear slightly below. From the list you may select a plan and be taken to the Plan Summary page for that plan.

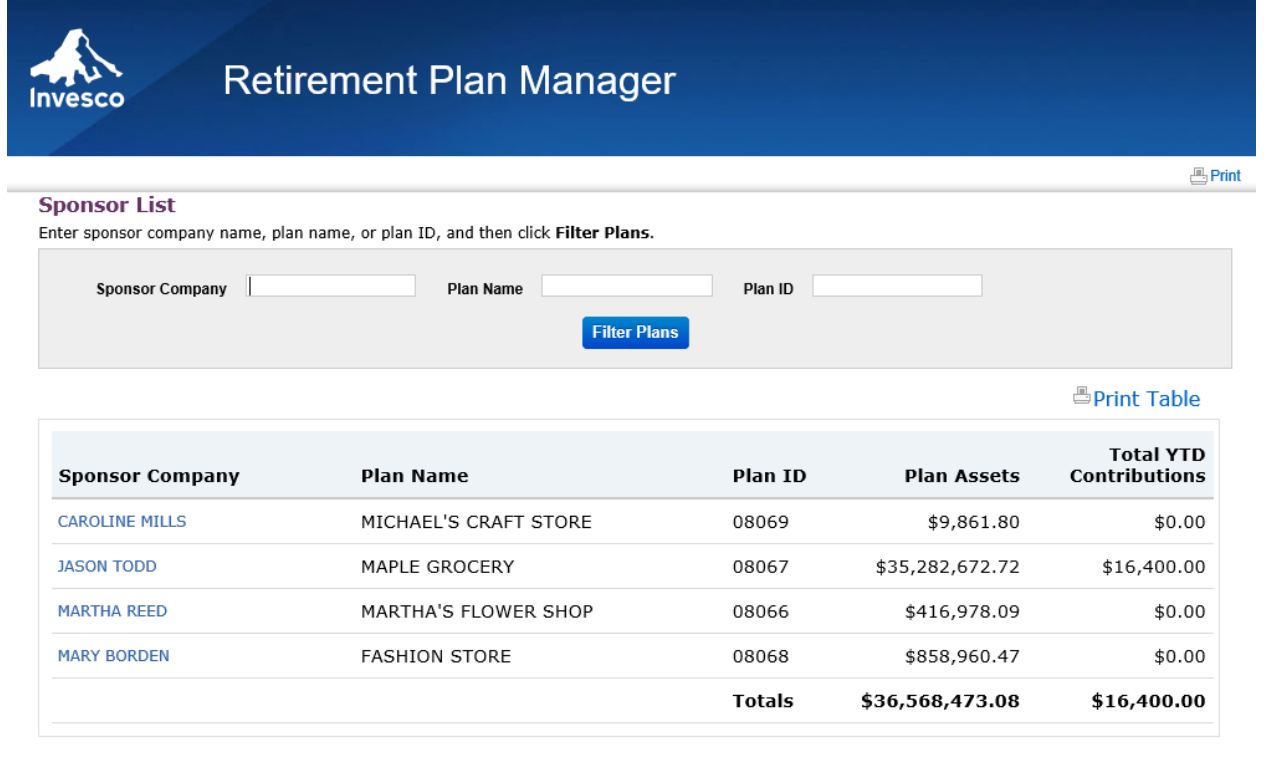

# **Top Global Navigation Links**

Located at the top left to right of all RPM pages.

- **Choose Another Plan Sponsor**  Directs you back to the main page to select another plan
- **Change Q & A** Allows you to update security questions and answer.
- **Change Password**  Allows you to change your password.
- **Contact Us**  Allows you to type a message and your information to have Invesco contact you.
- **Log Out**  Allows you to log off immediately.

Located slightly below the above links.

• **Contact Us** – Directs you to a page that has your phone number, email, and mailing information.

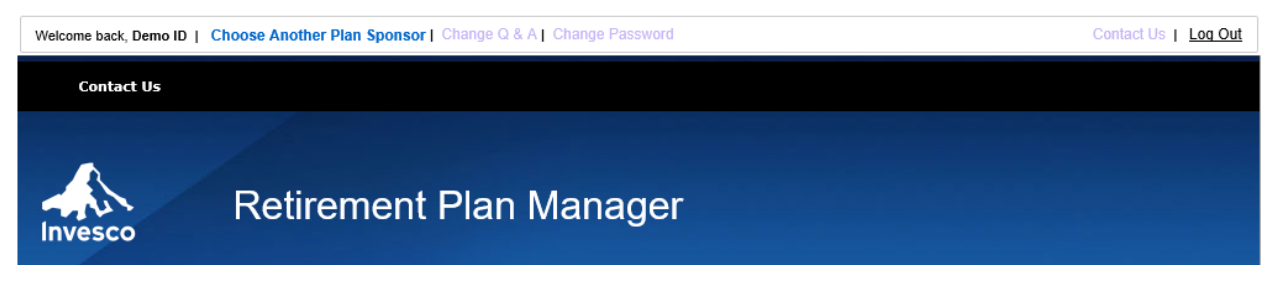

#### **Tabs**

Located just under the Invesco Mountain Logo

- **Plan Administration**  Creates new contributions, withdrawal, participant maintenance, other financial transactions, and plan information.
- **Reporting**  Request plan reports, trust reports, participant reports, and custom reports.
- **These Tabs will have dropdown features for multi plan sponsors.**

#### **Bottom Navigation Bar**

Located below the Tabs

These Bottom Navigation Bars offer different options depending which Tab has been chosen. Read them carefully to access information and input features for your plan.

Regardless of what Tab is selected; the name of the plan will be displayed on the left side, slightly below the tabs.

The selections available in the Bottom Navigation Bar are described in full in other parts of this document.

#### **1.7 Logging Off**

To log off of RPM, click the "Log Out" link in the navigation bar on the top right of the page.

**Note:** If you choose to not logout, you should be aware that browser software often "caches" a page as you look at it, meaning that some pages are saved in your computer's temporary memory. Therefore, you may find that clicking on your "Back" button shows you a saved version of a previously viewed page. It is recommended that when you leave, you save your work, logout RPM, and close you browser window to minimize the possibility of anyone else viewing your confidential information.

# **2.0 VIEWING PLAN INFORMATION**

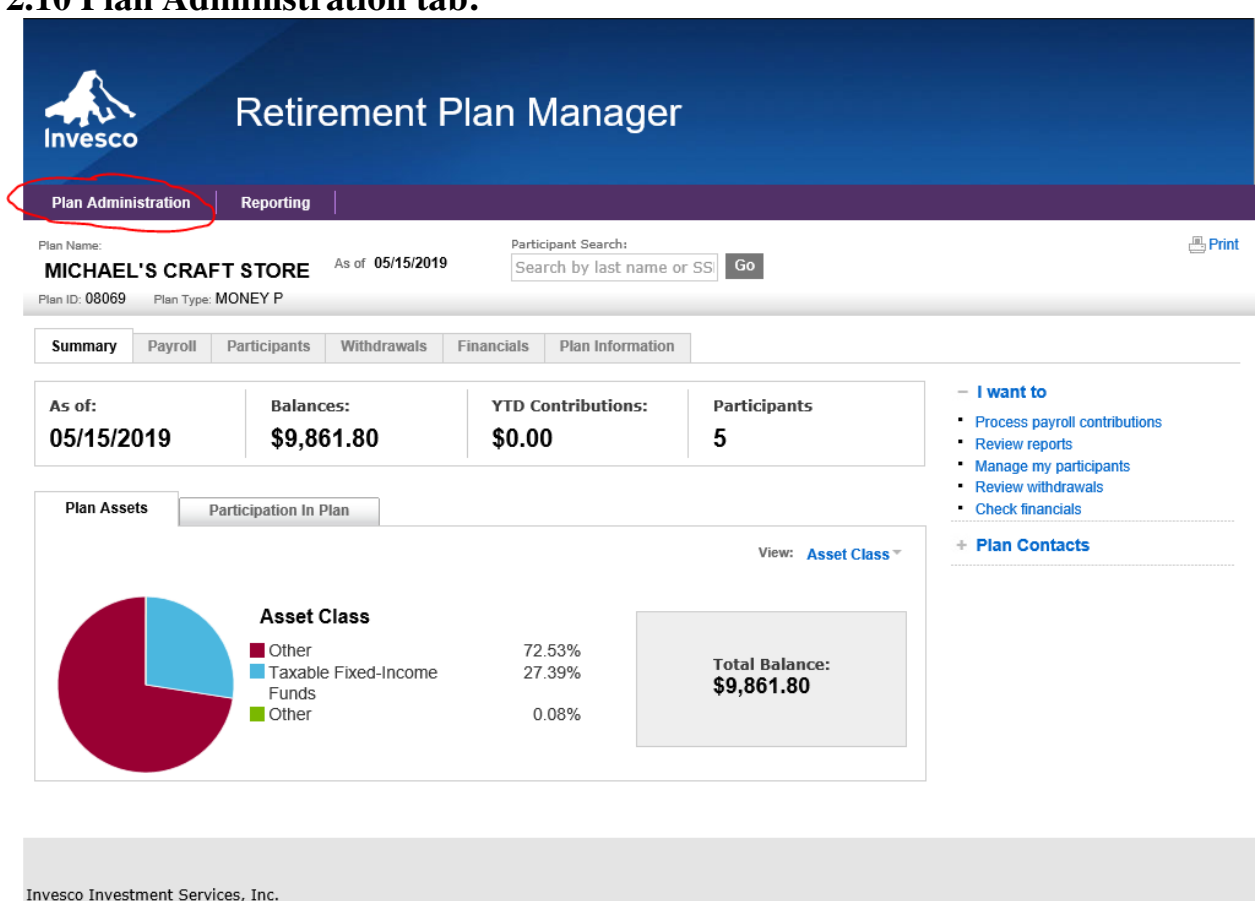

# **2.10 Plan Administration tab:**

RPM allows you to view up-to-date information about your plan. When the Plan Administration tab is selected, the summary automatically appears. Additionally, you will be allowed to view the following information by choosing the options in the Bottom Navigation Bar Located slightly below the Tabs.

These Bottom Navigation bars are referenced in section 2.11 – 2.19

**Note:** These options are not available for all plan types.

#### **2.11 Summary**

![](_page_6_Picture_57.jpeg)

This page displays general plan information including total plan assets, year-to-date contributions, number of participants, and plan asset breakdown on this page.

If any of the information on the Plan Summary page needs to be updated, please contact Invesco at 800.241.9799.

**Note:** To return to the summary screen at any time, click on the Plan Administration tab.

<sup>© 2019</sup> Invesco Ltd. All rights reserved.

# **2.12 Payroll**

![](_page_7_Picture_43.jpeg)

This page displays the payroll information, and shows batch number, payroll date, trade data, release date, batch date, status, total amount, transaction count, payment type, and actions. By using the show filter link, you may enter a desired date range to view only specific payrolls. There is also a print table function next to it. You may also click the 'Add New Payroll' link to import or manually initiate payroll contribution.

# **2.13 Participants**

After selecting "Retrieve Participant" this page will display the plan participants, and show their respective name, SSN#, status, EE ID, DOB, and portfolio value. By using the show filter link, you may enter information to find specific participants. There is also a print table function next to it.

You may also click the 'Add New Participant' link to import or manually add new participants to the plan.

![](_page_7_Picture_44.jpeg)

Next to each participant, there is a drop down bottom, which has options to view participant information, withdrawals and statements.

# **Name**

![](_page_8_Picture_94.jpeg)

Smith, Dan

### Stevens, Kevin \*

#### **View as participant**

This page displays what the participant would view. On this page there will be a series of tabs which include Summary, Account Details, Contributions, Loans & Withdrawals, Statements & Transaction, Plan Information, and Research Investment Name.

#### **Participant Information**

This page allows you to view participant personal and employee information, compliance information, contributions, investment election, vesting & eligibility, and additional information. All of these fields can be updated by user.

#### **Withdrawals**

This link will populate withdrawal information, such as type, transaction ID, date, amount, and status. This section will also allow you to initiate distribution for a particular client.

#### **Statements**

This page displays the statement information for a particular participant. This section will also allow you to enter a date range to search a particular client statement.

**\*The above features may not be available for all plan types.** 

#### **2.14 Withdrawals**

![](_page_8_Picture_95.jpeg)

The page displays withdrawal request information, and shows request ID, name, SSN#, request date, type, status, and request amount. There is also a print table function next to it. You may also click the new withdrawal request link to initiate a new withdrawal request or any participant. By using the show filter link, you may enter information to find withdrawal details for a particular participant or date range.

#### **2.15 Financials**

![](_page_9_Picture_71.jpeg)

This page will display Plan assets link that will show as of value of plan assets, and breakdown of different classes of plan assets. There will also be a print table function, and an option to show a breakdown of contribution type. The employer contribution and employee contribution link will show year to date contributions by money type.

### **2.16 Plan Information**

![](_page_9_Picture_72.jpeg)

This page will have four key sub tabs. Users can click on the *submit a request* link to make any changes.

#### **Model Portfolios**

This will show plan or advisor assisted model portfolios that have been established.

#### **Plan Features**

This section will show plan specific features dealing with contribution types, eligibility rules, withdrawals, and compliance services, and additional services.

#### **Contacts**

This section will have contact information for the plan sponsor, administrator, trustee, and financial advisor. It will list their respective name, phone number, email address, and fax number.

#### **Plan Documents**

This section will have any plan documents, and also gives the option to upload or delete plan documents.

# **2.17 Reporting tab:**

![](_page_10_Picture_1.jpeg)

These Bottom Navigation bars are referenced in 2.18-2.24

**Note:** These options are not available for all plan types.

#### **2.18 Summary**

This page will have links to other bottom navigation bars, which include standard reports, trust reports, and custom reports.

# **2.19 Standard Reports**

This pages shows reports that have been generated, and will have a show filter link that allows to you search for a particular report and date range. This page also allows you to request an on-demand report.

# **2.20 Trust Reports**

This page shows reports that have been generated. This page also allows you to request an on-demand report. Reports are only available for qualified plans.

#### **2.21 Custom Reports**

The customer report feature has two links; saved participant reports and saved plan reports. Both links give the option to request a custom participant report/custom plan report.

#### **2.22 Plan Review**

This page will have plan documents to review.

# **2.23 Audit Package**

This page will have display audit documents and related items.

#### **2.24 Information Sharing**

This page will display participant account information and distribution transaction details. It will allow user to download the information and share with other parties.

# **3.0 MANAGING YOUR PLAN**

Under the **Plan Administration Tab**, you can perform transactions for the participants. These transactions include, updating participant information, processing a contribution, and add new participants.

# **3.10 Managing Participant Information**

Under the Participants tab, after selecting "Retrieve Participant" this page will display the plan participants this will display your participant's information and search criteria to locate participants in your plan. For more information refer to Section 2.13 Participant.

# **3.11 How to Search for Participants**

![](_page_11_Picture_104.jpeg)

To obtain a list of all participants in the plan; verify that all of the fields are blank, click "Retrieve Participants" and the list of all participants will be displayed. To filter your results you may locate a participant by SSN, last name, or participant status. Once you have entered your criteria, click on "Retrieve Participants" and you will be taken to the Participant Search Results page.

# **3.12 Updating Participant Information**

![](_page_11_Figure_12.jpeg)

To display and update individual participant information, select the participant and click on "Participant information." This page displays individual participant information. Here you can update the following participant information:

- Personal Information
- Address

Page | 12

.

- Date of Birth
- Employee Status
- Phone Number
- **Email Address**
- Employee Information

If any updates have been made to the participant information, click "Done" button to submit the changes. (If you do not want to make a change at this time, click "Cancel" to return to the Update Participant page.)

**Note:** You cannot make changes to a participant's name or SSN via RPM. These changes can only be made by Invesco and must be submitted in writing. For the requirements to process these updates, please contact Invesco at 800.241.9799.

#### **3.13 Future and Current Allocations**

This page displays the current investment allocation selections for the participant. This information reflects how the future contribution will be allocated for the participant.

To change investment elections, select Change Investment(s) at the top of the Account Details page.

- a. You will get your investment list and be able to update allocations.
- b. When you select continue, you are provided a disclaimer and you need to submit changes.

### **3.14 Add a New Participant**

![](_page_12_Picture_131.jpeg)

This feature is only available to 401(k), Money Purchase, Profit Sharing, and non-custodial 403(b) Plans. Invesco requires a new application for all other plans. Please contact your financial advisor for an application.

To add a new participant, follow these steps:

- 1. Click on Participants tab, then click "Add New Participants" and select "Manual",
- 2. Under the "Add a Participant". Enter the SSN of the new participant. Click "Verify".
- 3. Enter the employment and personal information for the participant. All required fields are marked with an asterisk (\*).

4. After reviewing the information, finalize the new participant by clicking "Add Participant."

5. The Confirmation screen will be displayed.

**Note:** The new participant will be established with the plan's default investment allocation. To establish different investment allocation instructions for the participant, see the Investment Elections information presented previously in this document.

#### **3.2 Viewing Payroll Information**

# **3.21 Payroll List**

In your Payroll list, any In Progress contribution, or contributions transmitted within the last 90 days will appear. The status listed with each contribution determines what maintenance can be performed on it. The statuses are:

- In Progress A saved contribution that has not been transmitted.
- Held- A transmitted contribution is waiting processing.
- Pending- Invesco is currently processing the contribution.
- Confirmed- The contribution has completed processing and has been posted to participant's accounts.
- Confirmed Cancel- Invesco was unable to fully process the contribution. If this occurs, please contact Invesco at 800.241.9799.

From Actions you may select a listed contribution by clicking the drop down for actions within the row of the contribution and choosing from the following selections:

- **v** View
- Edit
- $\text{Copy}$
- **Delete**

#### **3.22 Searching Payrolls**

The Payroll tab displays your Payroll Information and Search Criteria to find Payroll rosters submitted to Invesco. For more information refer to Section 2.12 Payroll.

**Note:** If you have not processed a contribution with a payroll date within the previous 90 days, a message will appear indicating your plan does not have recent contributions on file. However, you can search history for contributions that were submitted to Invesco.

# **3.23 Establishing a New Payroll**

![](_page_13_Picture_119.jpeg)

Under the Payroll Tab clicking on "Add New Payroll" and selecting "Manual" or "Systematic" will take you to the "Add New Payroll" or "Add a Systematic Payroll" Criteria Page depending on your previous selection.

# **3.24 Establishing New Contribution Criteria for a Manual Payroll**

This page displays your choices for participant statuses and contribution types that will appear in the contribution worksheet. To select your criteria, follow these steps:

 Select the participant status and contribution type by clicking on the box next to the desired criteria

 $\mathbf{r}$ 

Click "Continue" in the bottom right to begin processing your contribution.

![](_page_14_Picture_38.jpeg)

**Important:** Please remember that RPM has a 30-minute inactivity time out for your security.

# **3.25 Editing Participant Payroll Contributions:**

![](_page_15_Picture_106.jpeg)

To purchase into a Participant Status or Contribution Type that is not listed above, please contact a Retirement Services representative at 800.241.9799.

This page displays all the participants and contribution types that fit the criteria selected on the Establishing New Contribution Criteria page sorted via the participants" SSNs. Additionally, this page also allows you to enter the dollar amounts in each contribution type for each of your participants. To process your contributions, follow these steps:

• Input the payroll date for this contribution in the "Payroll Date" field.

**Note:** A contribution may be processed with a prior, current or future payroll date.

If the current or a prior date is chosen, your transmitted trades will be processed the same day if received by Invesco prior to 3:00 p.m. Central Time on a NYSE business date. After 3:00 p.m., weekends, or on an NYSE holiday transmitted contributions will be processed the next business day.

Transmitting a contribution with a *future* payroll date will result in your contributions being placed in a Held status by Invesco. The contribution will be processed on the date selected, except for weekends and holidays where it would be processed on the next business day.

- Choose a payment type by selecting the checkbox next to the appropriate payment method
	- o If ACH is selected the bank draft to fund the contributions will not be generated by our system until the day the contributions are confirmed.
	- o If Check is selected, contributions will be placed in a held status and confirmed the day Invesco receives the check.
- **Note:** If you would like to process your contributions via ACH and it is not one of the payment types listed, please complete and submit to Invesco the **Invesco Retirement Plan Manager Form**. (PDF)

The banking information will not be available to submit your initial ACH contribution until the sixth (6th) business day from the day the bank information is established with Invesco.

- At any time while entering contributions, you may recalculate the totals or save your contributions as a work-in-progress.
- When your contributions are complete, you may submit them to Invesco

**Important**: Loan repayment contributions require special coding. Please see section **3.3 Processing Loan Payments** for more information.

#### **3.26 Add/Delete Participants in a Contribution**

Existing participants for the plan may be deleted or added to the contribution screen.

To delete a participant for the current payroll contribution, check the box next to the participants name and click "Delete Selected Participants" near the bottom of the page.

To add or return a participant to the contribution list, the participant must already be established in the plan. To add a new participant to the plan, follow the steps listed under section 3.1 – Add a New Participant. To add a participant to the contribution, follow these steps:

1. Click "Add Participants." This will take you to the Participant Search Criteria page.

2. Enter the SSN or last name, or to retrieve all participants in a plan, leave all fields blank and check "Match All Criteria."

3. Click "Filter Participants"

4. The Participant search will appear with your participant or list of participants to add.

5. Select the name or names of the participants you wish to add and click "Add Selected Participants."

6. The requested participant will appear in the contribution you are processing.

#### **3.27 Saving Your Contribution as a Work-In-Progress**

It is recommended that you periodically save your contribution. After saving the contribution it will remain saved even after logging off and will remain in the system indefinitely. To save your contribution, please follow these steps:

1. Click on the "Save and Continue Later" box.

2. The Payroll List page will appear, displaying the contribution including payroll date, status, batch number and total dollar amounts.

3. The contribution will be saved, and you may continue entering your contributions, or leave the current Edit Contribution page. See "Editing a Contribution" later in this document on how to return to a Work-in-Progress contribution.

#### **3.28 To Transmit Your Contribution**

Once you have completed entering your contribution information, click "Continue" to send your contribution to Invesco. Please follow these steps to complete the process.

1. On the "Fund Your Payroll" page, verify the payroll amount, payment type, and total dollar amount for this contribution. If ACH is selected verify the banking instructions are correct. Please contact Invesco at 800.241.9799 if your banking instructions are not correct.

2. Click "Continue" to verify the contribution

3. On the Verify new Payroll page you may choose to send copies of this email to others by entering their email addresses. An email will automatically be sent to the plan sponsor verifying the contribution has been sent.

- 4. Click "Submit" to transmit the Contributions (or "Back" to return to editing the contribution.)
- If a Warning box appears, check any warnings that may affect the contribution transmission by clicking on the "Warning" link. Not all contributions will have warnings. Verify the payroll date and total dollar amount of the contribution. If ACH is selected, verify the bank information.
- On the "Confirmation of Transmit Contribution" page:
	- o If ACH was the selected payment type, no further action is required.
	- o **If Check was the selected payment type, a copy of this page should be mailed to Invesco at the address listed on the confirmation page along with your check. Contributions will receive the trade date the check is received by Invesco.**

**Note:** Check purchases will be placed in a held status until the payment has arrived. Upon receipt of your payment, an Invesco representative will release the trades using the current trade date. If payment is not received within two weeks, the contribution will be deleted from RPM and will need to be resubmitted. Contributions that are future dated will not be deleted unless payment is not received two weeks after the date of the contribution.

# **3.29 Changing the Bank Account on File**

To make a contribution using ACH a bank account must be on file with Invesco. To change the bank account information on file, the plan sponsor must provide Invesco with a new **Invesco Retirement Plan Manager Form** (PDF), signed by all parties that have authority to transact on the account, and a voided check.

**Important:** There is a six business day pre-note period from the day the bank information is established with Invesco. During this period, no new contributions can be submitted through RPM via ACH.

# **3.30 Corrective Processing**

**Important:** Carefully review all of the information to verify the accuracy of the transactions submitted through RPM. Please notify us immediately if there is an error. Any verbal communication regarding an error should be followed by written notification. If you fail to notify us of an error within 30 days of the transaction, you will be deemed to have ratified each transaction.

# **3.31 Maintaining Contributions**

RPM allows you to edit previously saved or held contributions entered via the web site for a limited time, view previous contributions submitted within the last two years, copy a previous contribution for new processing, or delete a work-in-progress contribution.

# **3.32 Editing a Contribution**

You may return to editing a contribution if it is in Work-in-Progress or Held status only. Clicking "Edit" will take you to the Edit Contribution page. Once you are finished altering your allocations, you may save it as a Work-in-Progress contribution or transmit it to Invesco. Once a contribution is in Pending status, it cannot be altered.

# **3.33 Copy a Contribution**

You may duplicate any prior contribution in your Contribution List without having to manually input the information again. Clicking "Copy" will create a new contribution containing the same participant allocation amounts. You may edit the payroll date or any of the allocations before saving it as a Work-in-Progress contribution or transmitting it to Invesco.

# **3.34 Viewing a Contribution**

This will take you to view contribution where you may review prior contribution details.

#### **3.35 Delete a Contribution**

You may delete a contribution if it is in Work-in-Progress or Held status. Select the contribution you want to delete and click "Delete." Verify you are deleting the correct contribution and click "Yes" to delete the contribution.

Note: Pending or confirmed contributions can't be deleted. However, if a pending contribution needs to be changed or deleted and it is before market close, the RPM user can call Invesco at 800.241.9799

# **3.4 Establishing New Contribution Criteria for a Systematic Payroll**

Clicking on the 'Systematic' dropdown link will open a new 'Add a Systematic Payroll' page. The first tab of this page is 'Search for participants' which will have the participant inclusion criteria for the new payroll setup.

**Note:** Feature is only available for plans with active bank instructions currently on file with Invesco. This roster will automatically draft based on your setup.

This page displays your choices for participant statuses and contribution types that will appear in the contribution worksheet. To select your criteria, follow these steps:

- Select the participant status and contribution type by clicking on the box next to the desired criteria.
- Click "Continue" in the bottom right to begin processing your contribution.

![](_page_18_Picture_79.jpeg)

**Important:** Please remember that RPM has a 30-minute inactivity time out for your security.

# **3.41 Editing Systematic Participant Payroll Contributions**

This page displays all the participants and contribution types that fit the criteria selected on the Establishing New Contribution Criteria page sorted via the participants" SSNs. Additionally, this page also allows you to enter the dollar amounts in each contribution type for each of your participants. To process your contributions, follow these steps:

• Input the payroll date for this contribution in the "Payroll Date" field.

**Note:** A contribution may be processed with a prior, current or future payroll date.

If the current or a prior date is chosen, your transmitted trades will be processed the same day if received by Invesco prior to 3:00 p.m. Central Time on a NYSE business date. After 3:00 p.m., weekends, or on an NYSE holiday transmitted contributions will be processed the next business day.

Transmitting a contribution with a *future* payroll date will result in your contributions being placed in a Held status by Invesco. The contribution will be processed on the date selected, except for weekends and holidays where it would be processed on the next business day.

Upon clicking the 'Continue' button in 'Search for participants' page, the second tab is the 'Make your edits' and will see the following window:

![](_page_19_Picture_100.jpeg)

To purchase into a Participant Status or Contribution Type that is not listed above, please contact a Retirement Services representative at 800.241.9799.

• A maximum of 30 participants will be displayed per page based on the criteria and the participant details selected in 'Search for participants' page. The 'Next' button at the bottom will navigate to a new page of next 30 participants when there are more than 30 participants.

• Financial contributions will be provided across the different money types for every participant.

• The total amount across every money type will be displayed in 'Payroll Totals' at the bottom of the participant list while the total contribution by every participant are summed and displayed in 'Total' towards the right.

• The grand total of the entire roster will be displayed in the bottom right corner. Verify information and select 'Continue.'

# **Add/Delete Participants in a Contribution**

Existing participants for the plan may be deleted or added to the contribution screen.

To delete a participant for the current payroll contribution, check the box next to the participants name and click "Delete Selected Participants" near the bottom of the page.

To add or return a participant to the contribution list, the participant must already be established in the plan. To add a new participant to the plan, follow the steps listed under section 3.1 – Add a New Participant. To add a participant to the contribution, follow these steps:

1. Click "Add Participants." This will take you to the Participant Search Criteria page.

2. Enter the SSN or last name, or to retrieve all participants in a plan, leave all fields blank and check "Match All Criteria."

3. Click "Filter Participants"

4. The Participant search will appear with your participant or list of participants to add.

5. Select the name or names of the participants you wish to add and click "Add Selected Participants."

6. The requested participant will appear in the contribution you are processing.

# **3.42 Specify a Systematic Payroll Schedule**

• Upon clicking the 'Continue' button on the 'Make your edits' page, a new third tab 'Specify payroll schedule' will open with 'Make Edits to your Systematic Payroll' section.

• This section will allow selecting a frequency and the corresponding day for a roster to run on the scheduled payroll. This will allow the roster to run at regular intervals of the selected frequency setup.

• There will be four types of frequencies as listed below:

- 1. Weekly The roster will be set to run every week.
- 2. Bi-weekly The roster will be set to run once in every two weeks.
- 3. Semi-monthly The roster will be set to run twice every month.

4. Monthly - The roster will be set to run in a selected month or all the months across the year.

• **Day of the week** - This drop down will have the list of weekdays and will be required for a Weekly or Bi- weekly frequency.

• **Monthly Indicator(s)** - This section will have list of checkboxes of all the months across the year and will be required for a Monthly frequency.

• **Select monthly or semi-monthly day(s)** - This section will have 31 days. Selecting a monthly frequency will require one of the 31 days to be selected. Selecting a Semi-monthly frequency will require two of the 31 days to be selected.

**Note:** Upon selecting a required frequency, all the other un-related portions of the frequency screen will be disabled. Example, when a frequency of Semi-monthly is selected, the following will be disabled while 'Select monthly or semi-monthly day(s)' will be enabled.

![](_page_21_Picture_119.jpeg)

# **3.43 Verify and Submit Your Changes**

Clicking on the 'Continue' button on the 'Specify payroll schedule' screen, will open the fourth tab 'Verify and Submit Your Changes' with the following sections:

• 'Verify new Payroll' with the information message 'Verify your payroll is accurate. If any changes are needed, click Back to edit your payroll.'

• Then the informative details of the roster being setup will be displayed which include:

- Payroll Date
- Payroll Type
- Payroll Frequency

• Frequency Day(s) - This will be displayed when a frequency of Semi-monthly or Monthly is selected.

• Day of the week - This will be displayed when a frequency of Weekly or Bi-Weekly is selected.

• Months - For a 'Monthly' frequency payroll, selected months will be indicated with 'Y' while the others are indicated with 'N'.

• The second 'Contributions' section will display the financial contributions made by different participants against each money type and the respective 'Totals' against each contribution type under 'Contribution Type'.

• The end of this section will have the 'Payroll Totals' which displays the total financial contribution across all the selected money types.

•Select Bank Accounts - When the plan has multiple bank accounts, the roster amount can be funded through any of these ACH bank accounts. The fields that will be part of bank details are Plan Bank Account, Description in the header and Reg1, Reg2, Account Type, Account Number, Routing Number, Funding Amount and Account Totals. The Funding Amount indicates the required amount to be funded by the bank.

• Finally you will see an 'Email Notifications' section which can have multiple participant email addresses separated by a comma. The roster updates will be sent by providing the details in the 'Additional Comments' section. **Note:** Email addresses entered in the Email Notifications section are one-time notifications and the email address will not be retained.

• A success screen will pop up after clicking on the 'Submit' button.

![](_page_22_Picture_69.jpeg)

# **3.44 Notes to Consider When Setting Up a Systematic Roster**

• Upon clicking the 'Done' button after confirmation, the new systematic roster that is created will be viewable in the list of rosters with the message 'You currently have Held or In Progress payrolls.'

• When creating a systematic model roster, clicking the 'Save and Continue' button will save the roster in 'In Progress' status and is available for editing later.

• After a roster is successfully setup, initially, a systematic model will be created.

• The pending rosters will be systematically created on the previous day of the scheduled frequency.

• These pending rosters will be systematically confirmed on the day of the scheduled frequency.

• For example, if a roster is scheduled to run on October 10, a pending roster will be created on October 9 in the prenightly, while, the pending roster will be confirmed on October 10 in the nightly.

• The confirmed contribution amounts will be viewable in the participants account.

• If the roster is scheduled to run on a weekend/holiday, the roster will be confirmed on the previous business day.

• For example, when a roster is scheduled to run on October13, a systematic pending roster will be created on October 11 and will be confirmed on October 12.

• If the roster is scheduled to run with a Bi-Weekly frequency, the pending and confirmed rosters will be systematically generated from the next week of the roster setup.

• For example, when a roster is scheduled on October 1, to run every Wednesday with a frequency of Bi-Weekly, the first systematic pending roster will be created on October 09 and will be confirmed on October 10.

#### **3.45 Editing a Systematic Roster**

You may return to editing a contribution if it is in Work-in-Progress or Held status only. Clicking "Edit" will take you to the Edit Contribution page. Once you are finished altering your allocations, you may save it as a Work-in-Progress contribution or transmit it to Invesco. Once a contribution is in Pending status, it cannot be altered.

• Upon clicking 'Edit' link under the 'Actions' dropdown at the right end of a required 'Held' systematic model…

![](_page_23_Picture_72.jpeg)

…a warning message will pop up as below:

Warning!

Warning! You have chosen to edit a Held payroll. The payroll will not be processed until you click Submit on the last screen or click Cancel to abandon your changes.

If you navigate elsewhere or close your browser, the payroll status will change to "in progress".

![](_page_23_Picture_73.jpeg)

Upon clicking the 'OK' button, user will be navigated to the 'Make your edits' window with the 'Edit a Payroll' header at the top and proceed to editing the roster as needed. After verifying and submitting changes the updated roster will be viewable in the list of all the systematic model rosters under the 'Payroll' tab

# **3.46 Deleting a Systematic Roster**

•Locate the Roster and upon clicking the 'Delete' link under the 'Actions' dropdown at the right end of a required systematic model roster in 'Held' status, a delete confirmation message will pop up as below: **"Are you sure you want to delete this payroll?"** 

![](_page_23_Picture_74.jpeg)

![](_page_23_Picture_13.jpeg)

• Upon clicking the 'Yes' button, the model roster will be deleted with a message 'Success. The payroll batch # XXXXXXX has been deleted' and will not be viewable in the list of rosters.

![](_page_24_Picture_80.jpeg)

# **3.5 Processing Loan Payments (this option is not available for all plans)**

RPM accepts Loan Payment contributions for plans with outstanding loans through contribution processing.

#### **Entering your loan repayment contribution manually**

Loan repayment contributions are processed along with regular contributions in RPM. Please see section 3.2 for details on how to process a contribution. To add loan payment contribution, follow these additional steps:

1. Once a new contribution has been started, participants with outstanding loans tracked by the system will show a zero dollar amount that will appear in green (0.00) in the Loan payment column.

2. Click on the zero dollar amount and you will be taken to the Loan Payment Details page. This page presents loan information for this participant, including loan number, outstanding balance, and expected payoff amount. Below this information is an area to enter the loan payment information.

- 3. Using the drop-down menu, select the Loan ID the payment is being made to.
- 4. Enter the payroll date of this payment using the mm/dd/yyyy format.
- 5. Enter the amount of the loan payment.

6. Once complete, the total can be recalculated, or complete the entry of this payment by clicking "Add to Contribution." Establish New Contribution page will appear where the payment will be added to the contribution totals. If more than one payment is necessary repeat these steps.